# **BEKANNTMACHUNG**

zur 3. Sitzung des Rates der Stadt Musterstadt am Mittwoch, 30.03.2022, 18:30 Uhr im Großen Sitzungssaal des Rathauses der Stadt Musterstadt

### **Tagesordnung**

**Top ÖFFENTLICHER TEIL Nummer**

- 1. Genehmigung der öffentlichen Niederschrift der Sitzung vom 11.02.2022
- 2. Mitteilungen des Bürgermeisters
- 3. Schulhofgestaltung für das Schulzentrum Rehme
- 4. Endausbau der Erschließungsanlage Waldstraße
- 5. Wettbewerb Naturnaher Garten
- 6. Mittel Konjunkturpaket hier: Veränderung des Mitteleinsatzes
- 7. Mitgliedschaft der Musterstadt im "Netzwerk Innenstadt NRW"
- 8. Anträge/Anfragen
	- 8.1 Erfassen der städt. Wirtschaftswege und Überprüfen auf deren bauliche Zustände
- 9. Mitteilungen

Musterstadt, 15.03.2022

# **ÖFFENTLICHE NIEDERSCHRIFT**

Wahlperiode 2019 - 2024 der 3. Sitzung des Rates der Stadt Musterstadt am Mittwoch, 30.03.2022, 18:30 Uhr bis 19:30 Uhr im Großen Sitzungssaal des Rathauses der Stadt Musterstadt

#### **Anwesenheiten**

#### Vorsitz:

Bürgermeister Lothar Doblies

#### Anwesend:

#### **SPD-Fraktion**

Mitglied Dr. Ralf Albers Mitglied Ralph Albersmann Mitglied Stefan Frels Mitglied Stefan Jakobi Mitglied Otto Kemper Mitglied Werner Kuhlmann Mitglied Daniel Nagel **Mitglied Claudius Petersen** Mitglied Bettina Schulz

#### **CDU-Fraktion**

1. stellvertr. Bürgermeister Adam Baumann Mitglied Tobias App Mitglied Alexander Bea Mitglied Johannes Fischer Mitglied Moritz Maier Mitglied Judith Planke Mitglied Roland Remus Mitglied Anton Zumbansen

#### **BÜNDNIS 90 / Die GRÜNEN**

2. stellvertr. Bürgermeisterin Elisabeth Hempel Mitglied Erika Charlotte Fisching Mitglied Sonja Hilker Mitglied Lina Himmel Mitglied Tim Holey Mitglied Dave Human Mitglied Philipp Kalverkamp Mitglied König Mitglied Prof. Dr. Michael Kuhfuss Mitglied Martina Lauf Mitglied Tanja Loser Mitglied Nele Malwitz Mitglied Hanna Nörenberg Mitglied Peter Paulus Mitglied Hermann Pentalski Mitglied Carmen Roller Mitglied Anton Schutzwerk

Mitglied Dr. Reiner Zufall

#### **FDP-Fraktion**

Mitglied Christiane Meyer Mitglied Bernd-Paul Ritschfeld Mitglied Gerhard Weidemann

Entschuldigt fehlten:

Susanne Friedmann (CDU)

Von der Verwaltung waren anwesend:

Schriftführer Franz Meier

Gäste:

# **Tagesordnung**

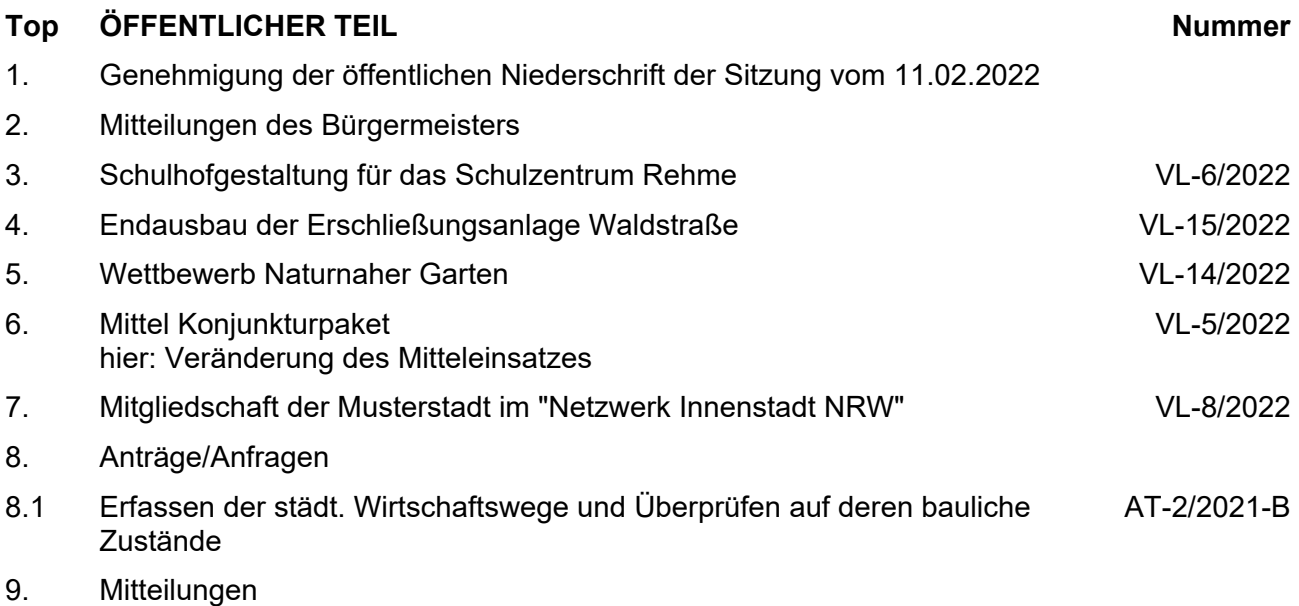

### **Sitzungsverlauf**

Bürgermeister Lothar Doblies eröffnet die Sitzung des Rates der Stadt Musterstadt um 18:30 Uhr und stellt fest, dass die Einladung form- und fristgerecht erfolgt und der Ausschuss beschlussfähig ist.

#### **ÖFFENTLICHER TEIL**

#### **TOP Thema Vorlagen Nr.**

#### **1. Genehmigung der öffentlichen Niederschrift der Sitzung vom 11.02.2022**

Die Niederschrift der letzten Sitzung wurde einstimmig zur Kenntnis genommen.

Einzelne Stellungnahmen wurden nicht vorgetragen.

#### **2. Mitteilungen des Bürgermeisters**

Video bietet eine leistungsstarke Möglichkeit zur Unterstützung Ihres Standpunkts. Wenn Sie auf "Onlinevideo" klicken, können Sie den Einbettungscode für das Video einfügen, das hinzugefügt werden soll. Sie können auch ein Stichwort eingeben, um online nach dem Videoclip zu suchen, der optimal zu Ihrem Dokument passt.

Damit Ihr Dokument ein professionelles Aussehen erhält, stellt Word einander ergänzende Designs für Kopfzeile, Fußzeile, Deckblatt und Textfelder zur Verfügung. Beispielsweise können Sie ein passendes Deckblatt mit Kopfzeile und Randleiste hinzufügen. Klicken Sie auf "Einfügen", und wählen Sie dann die gewünschten Elemente aus den verschiedenen Katalogen aus.

Designs und Formatvorlagen helfen auch dabei, die Elemente Ihres Dokuments aufeinander abzustimmen. Wenn Sie auf "Design" klicken und ein neues Design auswählen, ändern sich die Grafiken, Diagramme und SmartArt-Grafiken so, dass sie dem neuen Design entsprechen. Wenn Sie Formatvorlagen anwenden, ändern sich die Überschriften passend zum neuen Design.

#### **3. Schulhofgestaltung für das Schulzentrum Rehme VL-6/2022**

#### **Beschluss:**

Dem Schulelternrat des Schulzentrums Rehme werden für den 1. Umgestaltungsabschnitt des Pausenhofes im Schulzentrum Rehme im Rahmen eines Agenda Projektes ein Zuschuss in Höhe von 10.000,00 EUR gewährt.

#### **Beratungsergebnis:**

einstimmig

#### **4. Endausbau der Erschließungsanlage Waldstraße VL-15/2022**

Video bietet eine leistungsstarke Möglichkeit zur Unterstützung Ihres Standpunkts. Wenn Sie auf "Onlinevideo" klicken, können Sie den Einbettungscode für das Video einfügen, das hinzugefügt werden soll. Sie können auch ein Stichwort eingeben, um online nach dem Videoclip zu suchen, der optimal zu Ihrem Dokument passt.

Textfelder zur Verfügung. Beispielsweise können Sie ein passendes Deckblatt mit Kopfzeile und Randleiste hinzufügen. Klicken Sie auf "Einfügen", und wählen Sie dann die gewünschten Elemente aus den verschiedenen Katalogen aus. Designs und Formatvorlagen helfen auch dabei, die Elemente Ihres

Damit Ihr Dokument ein professionelles Aussehen erhält, stellt Word einander ergänzende Designs für Kopfzeile, Fußzeile, Deckblatt und

Dokuments aufeinander abzustimmen. Wenn Sie auf "Design" klicken und ein neues Design auswählen, ändern sich die Grafiken, Diagramme und SmartArt-Grafiken so, dass sie dem neuen Design entsprechen. Wenn Sie Formatvorlagen anwenden, ändern sich die Überschriften passend zum neuen Design.

Sparen Sie Zeit in Word dank neuer Schaltflächen, die angezeigt werden, wo Sie sie benötigen. Zum Ändern der Weise, in der sich ein Bild in Ihr Dokument einfügt, klicken Sie auf das Bild. Dann wird eine Schaltfläche für Layoutoptionen neben dem Bild angezeigt Beim Arbeiten an einer Tabelle klicken Sie an die Position, an der Sie eine Zeile oder Spalte hinzufügen möchten, und klicken Sie dann auf das Pluszeichen. Auch das Lesen ist bequemer in der neuen Leseansicht. Sie können Teile des Dokuments reduzieren und sich auf den gewünschten Text konzentrieren. Wenn Sie vor dem Ende zu lesen aufhören müssen, merkt sich Word die Stelle, bis zu der Sie gelangt sind – sogar auf einem anderen Gerät.

#### **Beschluss:**

Die Erschließungsanlage "Waldstraße" ist entsprechend der Entwurfsplanung als verkehrsberuhigter Bereich endgültig auszubauen. **Beratungsergebnis:**

einstimmig

#### **5. Wettbewerb Naturnaher Garten VL-14/2022**

Video bietet eine leistungsstarke Möglichkeit zur Unterstützung Ihres Standpunkts. Wenn Sie auf "Onlinevideo" klicken, können Sie den Einbettungscode für das Video einfügen, das hinzugefügt werden soll. Sie können auch ein Stichwort eingeben, um online nach dem Videoclip zu suchen, der optimal zu Ihrem Dokument passt.

Damit Ihr Dokument ein professionelles Aussehen erhält, stellt Word einander ergänzende Designs für Kopfzeile, Fußzeile, Deckblatt und Textfelder zur Verfügung. Beispielsweise können Sie ein passendes Deckblatt mit Kopfzeile und Randleiste hinzufügen. Klicken Sie auf "Einfügen", und wählen Sie dann die gewünschten Elemente aus den verschiedenen Katalogen aus.

Designs und Formatvorlagen helfen auch dabei, die Elemente Ihres Dokuments aufeinander abzustimmen. Wenn Sie auf "Design" klicken und ein neues Design auswählen, ändern sich die Grafiken, Diagramme und SmartArt-Grafiken so, dass sie dem neuen Design entsprechen. Wenn Sie Formatvorlagen anwenden, ändern sich die Überschriften passend zum neuen Design.

Sparen Sie Zeit in Word dank neuer Schaltflächen, die angezeigt werden, wo Sie sie benötigen. Zum Ändern der Weise, in der sich ein Bild in Ihr Dokument einfügt, klicken Sie auf das Bild. Dann wird eine Schaltfläche für Layoutoptionen neben dem Bild angezeigt Beim Arbeiten an einer Tabelle klicken Sie an die Position, an der Sie eine Zeile oder Spalte hinzufügen möchten, und klicken Sie dann auf das Pluszeichen.

#### **Beschluss:**

Zur Stärkung des kommunalen Naturschutzes soll in diesem Jahr wieder ein Wettbewerb "Naturnaher Garten" in der Stadt Musterstadt durchgeführt werden. **Beratungsergebnis:**

#### einstimmig

#### **6. Mittel Konjunkturpaket hier: Veränderung des Mitteleinsatzes**

Video bietet eine leistungsstarke Möglichkeit zur Unterstützung Ihres Standpunkts. Wenn Sie auf "Onlinevideo" klicken, können Sie den Einbettungscode für das Video einfügen, das hinzugefügt werden soll. Sie können auch ein Stichwort eingeben, um online nach dem Videoclip zu suchen, der optimal zu Ihrem Dokument passt.

Damit Ihr Dokument ein professionelles Aussehen erhält, stellt Word einander ergänzende Designs für Kopfzeile, Fußzeile, Deckblatt und Textfelder zur Verfügung. Beispielsweise können Sie ein passendes Deckblatt mit Kopfzeile und Randleiste hinzufügen. Klicken Sie auf "Einfügen", und wählen Sie dann die gewünschten Elemente aus den verschiedenen Katalogen aus.

Designs und Formatvorlagen helfen auch dabei, die Elemente Ihres Dokuments aufeinander abzustimmen. Wenn Sie auf "Design" klicken und ein neues Design auswählen, ändern sich die Grafiken, Diagramme und SmartArt-Grafiken so, dass sie dem neuen Design entsprechen. Wenn Sie Formatvorlagen anwenden, ändern sich die Überschriften passend zum neuen Design.

Sparen Sie Zeit in Word dank neuer Schaltflächen, die angezeigt werden, wo Sie sie benötigen. Zum Ändern der Weise, in der sich ein Bild in Ihr Dokument einfügt, klicken Sie auf das Bild. Dann wird eine Schaltfläche für Layoutoptionen neben dem Bild angezeigt Beim Arbeiten an einer Tabelle klicken Sie an die Position, an der Sie eine Zeile oder Spalte hinzufügen möchten, und klicken Sie dann auf das Pluszeichen.

#### **Beschluss:**

Video bietet eine leistungsstarke Möglichkeit zur Unterstützung Ihres Standpunkts. Wenn Sie auf "Onlinevideo" klicken, können Sie den Einbettungscode für das Video einfügen, das hinzugefügt werden soll. Sie können auch ein Stichwort eingeben, um online nach dem Videoclip zu suchen, der optimal zu Ihrem Dokument passt. **Beratungsergebnis:**

einstimmig

#### **7. Mitgliedschaft der Musterstadt im "Netzwerk Innenstadt NRW" VL-8/2022**

Video bietet eine leistungsstarke Möglichkeit zur Unterstützung Ihres Standpunkts. Wenn Sie auf "Onlinevideo" klicken, können Sie den Einbettungscode für das Video einfügen, das hinzugefügt werden soll. Sie können auch ein Stichwort eingeben, um online nach dem Videoclip zu suchen, der optimal zu Ihrem Dokument passt. Damit Ihr Dokument ein professionelles Aussehen erhält, stellt Word einander ergänzende Designs für Kopfzeile, Fußzeile, Deckblatt und Textfelder zur Verfügung. Beispielsweise können Sie ein passendes Deckblatt mit Kopfzeile und Randleiste hinzufügen. Klicken Sie auf

"Einfügen", und wählen Sie dann die gewünschten Elemente aus den verschiedenen Katalogen aus.

Designs und Formatvorlagen helfen auch dabei, die Elemente Ihres Dokuments aufeinander abzustimmen. Wenn Sie auf "Design" klicken und ein neues Design auswählen, ändern sich die Grafiken, Diagramme und SmartArt-Grafiken so, dass sie dem neuen Design entsprechen. Wenn Sie Formatvorlagen anwenden, ändern sich die Überschriften passend zum neuen Design.

Sparen Sie Zeit in Word dank neuer Schaltflächen, die angezeigt werden, wo Sie sie benötigen. Zum Ändern der Weise, in der sich ein Bild in Ihr Dokument einfügt, klicken Sie auf das Bild. Dann wird eine Schaltfläche für Layoutoptionen neben dem Bild angezeigt Beim Arbeiten an einer Tabelle klicken Sie an die Position, an der Sie eine Zeile oder Spalte hinzufügen möchten, und klicken Sie dann auf das Pluszeichen. Auch das Lesen ist bequemer in der neuen Leseansicht. Sie können Teile des Dokuments reduzieren und sich auf den gewünschten Text konzentrieren. Wenn Sie vor dem Ende zu lesen aufhören müssen, merkt sich Word die Stelle, bis zu der Sie gelangt sind – sogar auf einem anderen Gerät.

#### **Beschluss:**

Die Mitgliedschaft der Musterstadt im "Netzwerk Innenstadt NRW" wird unbefristet fortgeführt.

#### **Beratungsergebnis:**

einstimmig

#### **8. Anträge/Anfragen**

Video bietet eine leistungsstarke Möglichkeit zur Unterstützung Ihres Standpunkts. Wenn Sie auf "Onlinevideo" klicken, können Sie den Einbettungscode für das Video einfügen, das hinzugefügt werden soll. Sie können auch ein Stichwort eingeben, um online nach dem Videoclip zu suchen, der optimal zu Ihrem Dokument passt.

Damit Ihr Dokument ein professionelles Aussehen erhält, stellt Word einander ergänzende Designs für Kopfzeile, Fußzeile, Deckblatt und Textfelder zur Verfügung. Beispielsweise können Sie ein passendes Deckblatt mit Kopfzeile und Randleiste hinzufügen. Klicken Sie auf "Einfügen", und wählen Sie dann die gewünschten Elemente aus den verschiedenen Katalogen aus.

Designs und Formatvorlagen helfen auch dabei, die Elemente Ihres Dokuments aufeinander abzustimmen. Wenn Sie auf "Design" klicken und ein neues Design auswählen, ändern sich die Grafiken, Diagramme und SmartArt-Grafiken so, dass sie dem neuen Design entsprechen. Wenn Sie Formatvorlagen anwenden, ändern sich die Überschriften passend zum neuen Design.

Sparen Sie Zeit in Word dank neuer Schaltflächen, die angezeigt werden, wo Sie sie benötigen. Zum Ändern der Weise, in der sich ein Bild in Ihr Dokument einfügt, klicken Sie auf das Bild. Dann wird eine Schaltfläche für Layoutoptionen neben dem Bild angezeigt Beim Arbeiten an einer Tabelle klicken Sie an die Position, an der Sie eine Zeile oder Spalte hinzufügen möchten, und klicken Sie dann auf das Pluszeichen. Auch das Lesen ist bequemer in der neuen Leseansicht. Sie können Teile des Dokuments reduzieren und sich auf den gewünschten Text konzentrieren. Wenn Sie vor dem Ende zu lesen aufhören müssen, merkt sich Word die Stelle, bis zu der Sie gelangt sind – sogar auf einem anderen Gerät.

#### **8.1 Erfassen der städt. Wirtschaftswege und Überprüfen auf deren bauliche Zustände**

Video bietet eine leistungsstarke Möglichkeit zur Unterstützung Ihres Standpunkts. Wenn Sie auf "Onlinevideo" klicken, können Sie den Einbettungscode für das Video einfügen, das hinzugefügt werden soll. Sie können auch ein Stichwort eingeben, um online nach dem Videoclip zu suchen, der optimal zu Ihrem Dokument passt.

Damit Ihr Dokument ein professionelles Aussehen erhält, stellt Word einander ergänzende Designs für Kopfzeile, Fußzeile, Deckblatt und Textfelder zur Verfügung. Beispielsweise können Sie ein passendes Deckblatt mit Kopfzeile und Randleiste hinzufügen. Klicken Sie auf "Einfügen", und wählen Sie dann die gewünschten Elemente aus den verschiedenen Katalogen aus.

Designs und Formatvorlagen helfen auch dabei, die Elemente Ihres Dokuments aufeinander abzustimmen. Wenn Sie auf "Design" klicken und ein neues Design auswählen, ändern sich die Grafiken, Diagramme und SmartArt-Grafiken so, dass sie dem neuen Design entsprechen. Wenn Sie Formatvorlagen anwenden, ändern sich die Überschriften passend zum neuen Design.

Sparen Sie Zeit in Word dank neuer Schaltflächen, die angezeigt werden, wo Sie sie benötigen. Zum Ändern der Weise, in der sich ein Bild in Ihr Dokument einfügt, klicken Sie auf das Bild. Dann wird eine Schaltfläche für Layoutoptionen neben dem Bild angezeigt Beim Arbeiten an einer Tabelle klicken Sie an die Position, an der Sie eine Zeile oder Spalte hinzufügen möchten, und klicken Sie dann auf das Pluszeichen. Auch das Lesen ist bequemer in der neuen Leseansicht. Sie können Teile des Dokuments reduzieren und sich auf den gewünschten Text konzentrieren. Wenn Sie vor dem Ende zu lesen aufhören müssen, merkt sich Word die Stelle, bis zu der Sie gelangt sind – sogar auf einem anderen Gerät.

#### **Beschluss:**

Video bietet eine leistungsstarke Möglichkeit zur Unterstützung Ihres Standpunkts. Wenn Sie auf "Onlinevideo" klicken, können Sie den Einbettungscode für das Video einfügen, das hinzugefügt werden soll. Sie können auch ein Stichwort eingeben, um online nach dem Videoclip zu suchen, der optimal zu Ihrem Dokument passt.

#### **Beratungsergebnis:**

einstimmig

#### **9. Mitteilungen**

Video bietet eine leistungsstarke Möglichkeit zur Unterstützung Ihres Standpunkts. Wenn Sie auf "Onlinevideo" klicken, können Sie den Einbettungscode für das Video einfügen, das hinzugefügt werden soll. Sie können auch ein Stichwort eingeben, um online nach dem Videoclip zu suchen, der optimal zu Ihrem Dokument passt.

Damit Ihr Dokument ein professionelles Aussehen erhält, stellt Word einander ergänzende Designs für Kopfzeile, Fußzeile, Deckblatt und Textfelder zur Verfügung. Beispielsweise können Sie ein passendes Deckblatt mit Kopfzeile und Randleiste hinzufügen. Klicken Sie auf "Einfügen", und wählen Sie dann die gewünschten Elemente aus den verschiedenen Katalogen aus.

Designs und Formatvorlagen helfen auch dabei, die Elemente Ihres Dokuments aufeinander abzustimmen. Wenn Sie auf "Design" klicken und ein neues Design auswählen, ändern sich die Grafiken, Diagramme und SmartArt-Grafiken so, dass sie dem neuen Design entsprechen. Wenn Sie Formatvorlagen anwenden, ändern sich die Überschriften passend zum neuen Design.

Sparen Sie Zeit in Word dank neuer Schaltflächen, die angezeigt werden, wo Sie sie benötigen. Zum Ändern der Weise, in der sich ein Bild in Ihr Dokument einfügt, klicken Sie auf das Bild. Dann wird eine Schaltfläche für Layoutoptionen neben dem Bild angezeigt Beim Arbeiten an einer Tabelle klicken Sie an die Position, an der Sie eine Zeile oder Spalte hinzufügen möchten, und klicken Sie dann auf das Pluszeichen. Auch das Lesen ist bequemer in der neuen Leseansicht. Sie können Teile des Dokuments reduzieren und sich auf den gewünschten Text konzentrieren. Wenn Sie vor dem Ende zu lesen aufhören müssen, merkt sich Word die Stelle, bis zu der Sie gelangt sind – sogar auf einem anderen Gerät.

Video bietet eine leistungsstarke Möglichkeit zur Unterstützung Ihres Standpunkts. Wenn Sie auf "Onlinevideo" klicken, können Sie den Einbettungscode für das Video einfügen, das hinzugefügt werden soll. Sie können auch ein Stichwort eingeben, um online nach dem Videoclip zu suchen, der optimal zu Ihrem Dokument passt.

Bürgermeister Lothar Doblies schließt die öffentliche Sitzung des Rates der Stadt Musterstadt um 19:30 Uhr und bedankt sich bei den Zuschauern für Ihre Teilnahme.

Musterstadt, 30.03.2022

Lothar Doblies **Franz Meier** 

Bürgermeister auf der Schriftführer

## **Beschlussvorlage**

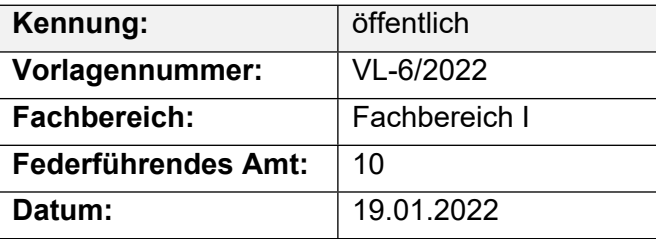

#### **Beratungsfolge**

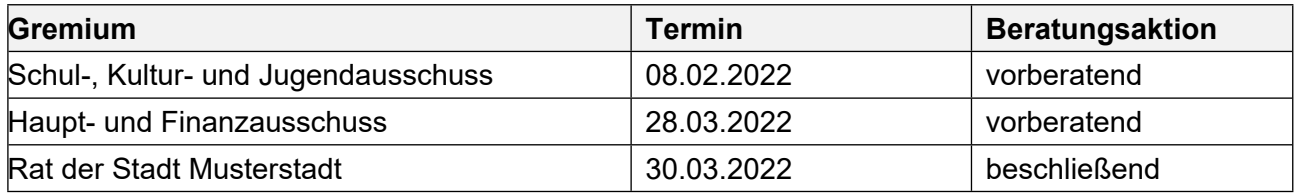

#### **Betreff:**

#### **Schulhofgestaltung für das Schulzentrum Rehme**

#### **Beschlussvorschlag:**

Dem Schulelternrat des Schulzentrums Rehme werden für den 1. Umgestaltungsabschnitt des Pausenhofes im Schulzentrum Rehme im Rahmen eines Agenda Projektes ein Zuschuss in Höhe von 10.000,00 EUR gewährt.

#### **Finanzielle Auswirkungen:**

#### **Sachdarstellung:**

In der Schulausschusssitzung am 07.11.2021 über die beabsichtigte Umgestaltung des Schulhofes im Schulzentrum Rehme berichtet. Das Projekt wurde zunächst zurückgestellt, da dieses Projekt in der Prioritätenliste erst ab 2008 vorgesehen war.

Diese Maßnahme soll nunmehr als erstes Projekt unter Agenda 21 in der Stadt Musterstadt abschnittsweise in Gang gesetzt werden. Dabei will die Schule mit Schüler- und Elternschaft und einem umfangreichen Sponsoring die Grundlage der Finanzierung für den 1. Abschnitt mit ca. 30.000,00 EUR selbst schaffen. Mit dieser Aktion, die seit ca. 1,5 Jahren läuft, soll die Motivation nicht verloren gehen. Schüler/innen und Lehrer/innen haben diese Projekt intensiv begleitet und wollen bei der Umsetzung helfen. Anderenfalls sind Teile der aktiven Schülerschaft bereits wieder aus der Schule entlassen.

Weitere 7.500 EUR versucht der Schulelternrat vom Umweltministerium des Landes zu erhalten. In einem Gespräch mit dem Landkreis wurde darum gebeten, zusätzlich zum Sponsoring einen Betrag von 10.000,00 EUR als Starthilfe zu erhalten.

Unter der Haushaltsstelle 45201.9800 stehen 5.000 EUR zur Unterstützung von Eltern- und Schülerinitiativen zur Schulhofgestaltung zur Verfügung. Weitere 5.000 EUR können durch Mehreinnahmen bei der Haushaltsstelle 98000.36221 zur Deckung herangezogen werden

## **Beschlussvorlage**

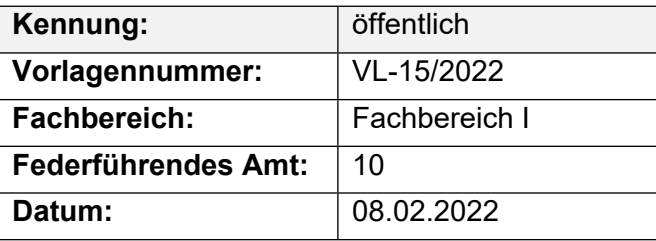

#### **Beratungsfolge**

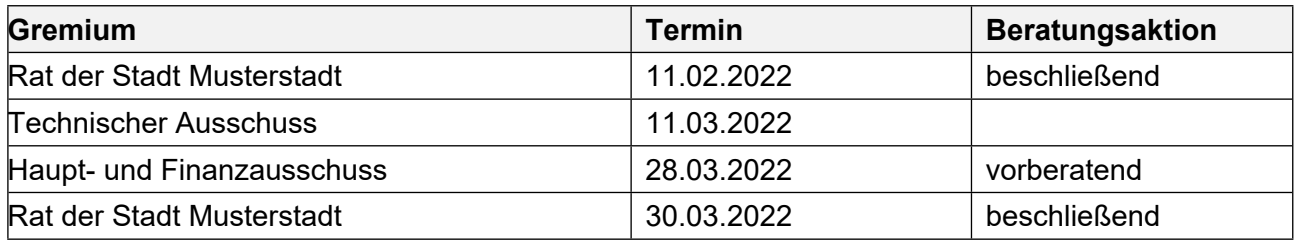

#### **Betreff:**

#### **Endausbau der Erschließungsanlage Waldstraße**

#### **Beschlussvorschlag:**

Die Erschließungsanlage "Waldstraße" ist entsprechend der Entwurfsplanung als verkehrsberuhigter Bereich endgültig auszubauen.

#### **Finanzielle Auswirkungen:**

keine

#### **Sachdarstellung:**

Die Erschließungsanlage "Waldstraße" wird seit Fertigstellung der Umgehungsstraße nicht mehr als Durchgangsstraße genutzt. Die Anlieger verweisen auf den Ratsbeschluß vom 14.04.2020, wonach die Waldstraße als verkehrsberuhigte Zone anzulegen ist.

Video bietet eine leistungsstarke Möglichkeit zur Unterstützung Ihres Standpunkts. Wenn Sie auf "Onlinevideo" klicken, können Sie den Einbettungscode für das Video einfügen, das hinzugefügt werden soll. Sie können auch ein Stichwort eingeben, um online nach dem Videoclip zu suchen, der optimal zu Ihrem Dokument passt.

Damit Ihr Dokument ein professionelles Aussehen erhält, stellt Word einander ergänzende Designs für Kopfzeile, Fußzeile, Deckblatt und Textfelder zur Verfügung. Beispielsweise können Sie ein passendes Deckblatt mit Kopfzeile und Randleiste hinzufügen. Klicken Sie auf "Einfügen", und wählen Sie dann die gewünschten Elemente aus den verschiedenen Katalogen aus. Designs und Formatvorlagen helfen auch dabei, die Elemente Ihres Dokuments aufeinander abzustimmen. Wenn Sie auf "Entwurf" klicken und ein neues Design auswählen, ändern sich die Grafiken, Diagramme und SmartArt-Grafiken so, dass sie dem neuen Design entsprechen. Wenn Sie Formatvorlagen anwenden, ändern sich die Überschriften passend zum neuen Design.

## **Beschlussvorlage**

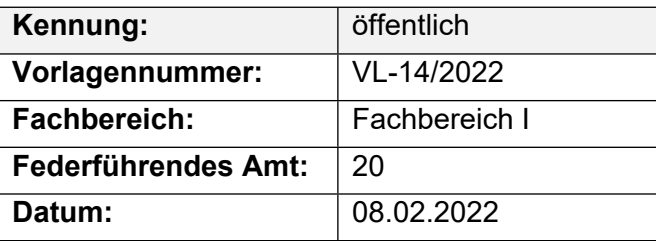

#### **Beratungsfolge**

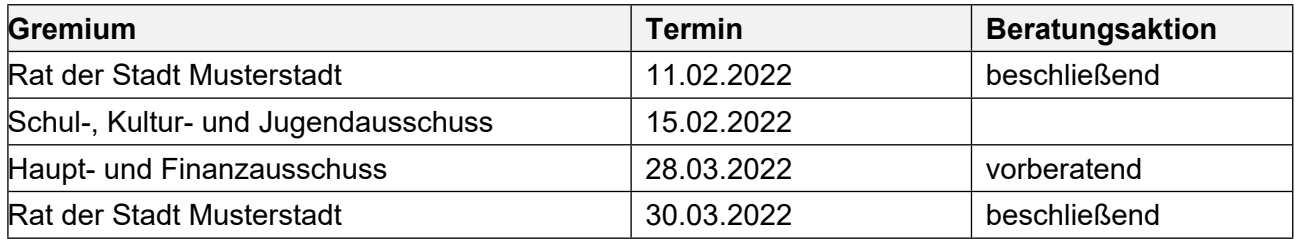

#### **Betreff:**

#### **Wettbewerb Naturnaher Garten**

#### **Beschlussvorschlag:**

Zur Stärkung des kommunalen Naturschutzes soll in diesem Jahr wieder ein Wettbewerb "Naturnaher Garten" in der Stadt Musterstadt durchgeführt werden.

#### **Finanzielle Auswirkungen:**

#### **Sachdarstellung:**

Lust auf Garten soll mit dem Wettbewerb "Naturnaher Garten" geweckt werden, der in diesem Jahr wieder in Musterstadt durchgeführt wird. Schätzungsweise etwa 70 % aller Haushalte in Musterstadt verfügen über einen Garten, meist in der Form eines Haus- und Kleingartens. Die privaten Gärten bilden also einen erheblichen Anteil der Freiflächen im Siedlungsbereich, so dass ihre naturnahe Gestaltung und Pflege einen wesentlichen Beitrag zum kommunalen Naturschutz leisten kann. Das alte Vorurteil, ein Naturgarten sei ein verwilderter Garten hält sich immer noch hartnäckig, aber das Gegenteil ist richtig. Die Pflege der so unterschiedlichen Lebensstätten von der Blumenwiese zum Gartenteich, von der Hecke zur Obstbaumwiese und von der Trockenmauer zum Kompost erfordert erheblich mehr Aufwand im Naturgarten als das Sauberhalten einer traditionellen Gartenanlage.

Durch diese Gartenform soll eine Vielfalt unterschiedlicher Lebensstätten für Pflanzen und Tiere im begrenzten Raum geschaffen werden. Möglichkeiten der naturnahen Gestaltung und Pflege bestehen nicht nur für Privatgärten der Ein- und Zweifamilienhäuser, sondern auch für Gärten der Mehrfamilienhäuser und Grünanlagen von Gewerbe- und Industriebetrieben. Dem entsprechend sollen drei Gruppen gebildet werden.

Für Ein- und Mehrfamilienhäuser gelten u. a. folgende Wettbewerbskriterien:

Förderung von Arten und Biotopen

- Anlage von Biotopen wie z. B. Blumenwiesen, Lesesteinhaufen, Teiche, Hecken, Trockenmauern
- Errichtung von Nisthilfen, Sommerquartieren und Überwinterungshilfen für Vögel, Wildbienen,
- Fledermäuse, Hummeln und Igel

Begrünung und Anpflanzungen

- Anpflanzung einheimischer Gehölze und Stauden sowie alter Obstsorten
- Begrünung von Zäunen und Mauern

- Begrünung von Gartenhäusern

Maßnahmen zum Schutz des Bodens und des Grundwassers

- Entsiegelung

- Verwendung versickerungsfähiger Beläge (Holzpflaster, Rasenpflaster, Rasengittersteine, Schotterrasen, Rindenschrot) für Terrassen, Sitzplätze und Wege Naturgemäße Bewirtschaftung und Pflege

- Kompostierung

- Mulchen des Bodens

- Auffangen und Sammeln von Regenwasser zur Bewässerung des Gartens

- Verzicht auf mineralische Düngung und den Einsatz von chemischen

Pflanzenbehandlungsmitteln sowie Unkrautvernichtungsmitteln

- Verzicht auf Torf

- Akzeptanz von Spontanvegetation

Erhaltung und Förderung alter Nutz- und Zierpflanzen

- Förderung alter Zierstauden, Heil- und Gewürzpflanzen

Vorgartengestaltung

- Begrünung

- Pflanzbeete und Baumscheiben im öffentlichen Straßenraum

Ziel ist bei der gärtnerischen Gestaltung und Pflege die natürlichen Stoffkreisläufe und die vielfältigen Vernetzungen und Rückkopplungen zwischen Tieren und Pflanzen mit einzubeziehen. Für Gewerbe- und Industriebetriebe gelten u. a. folgende Wettbewerbskriterien:

Grüngestaltung des Betriebes

- Durchgrünung mit standortgerechten und landschaftstypischen Bäumen und Sträuchern, Grasund Krautflora

- Naturnahe Gestaltung und umweltgerechte Pflege der Grünflächen

- Erhaltung und Förderung von naturnahen Lebensräumen für Pflanzen und Tiere (z. B.

Feldgehölze, Trockenrasen, Gewässer)

- Fassadenbegrünung, Dachbegrünung

Einbindung des Betriebes

- Einbindung in die Landschaft und an vorhandenes Grün

- Einbindung in das Ortsbild

Betreut wird der Wettbewerb durch Vertreter der örtlichen Naturschutzverbände und der Verwaltung. Die Mitglieder des Bewertungsgremiums werden in der nächsten Sitzung des Ausschusses Umwelt, Planen, Bauen bekannt gegeben. Es findet eine Bereisung mit anschließender Bewertung der Gärten statt. Die Abschlussveranstaltung mit der Preisvergabe ist für Herbst 2008 geplant. Außerdem soll eine Dokumentation erstellt werden.

Der Bürgermeister

#### Anlage(n):

- 1. Beispiel 1 Naturgarten
- 2. Beispiel 2 Naturgarten
- 3. Beispiel 3 Naturgarten
- 4. Beispiel 4 Naturgarten
- 5. Beispiel 5 Naturgarten
- 6. Beispiel Naturkindergarten

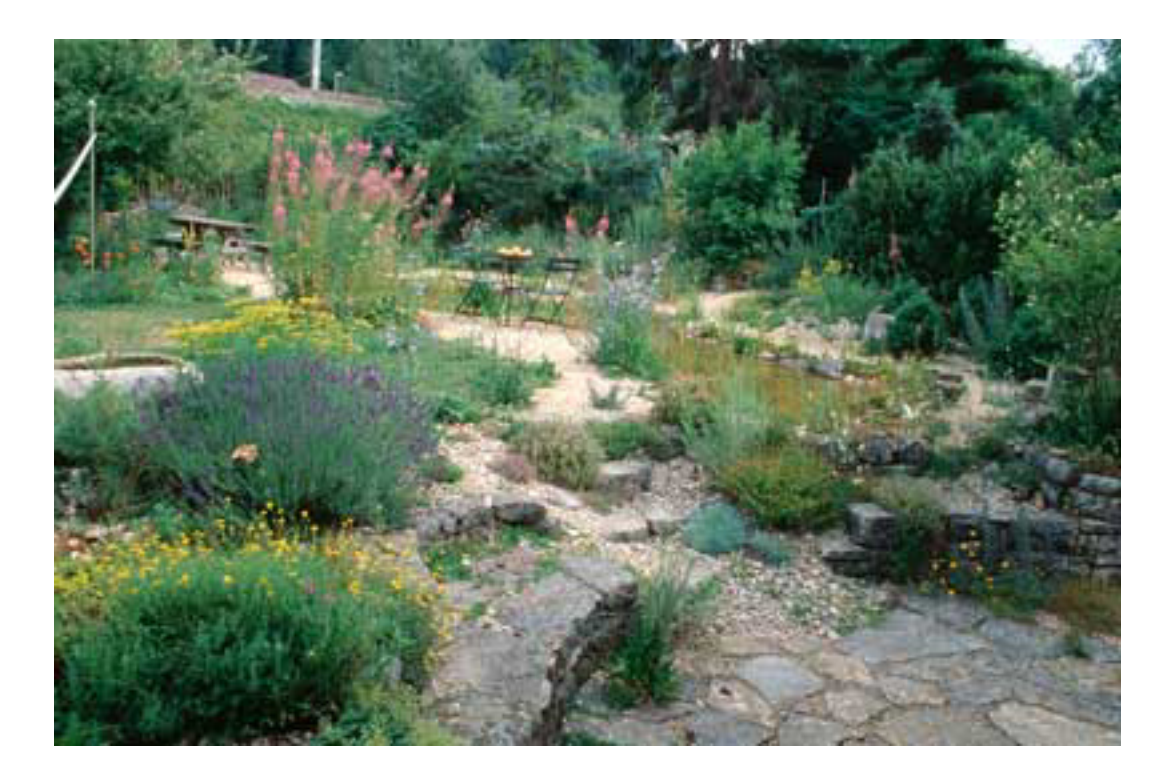

### Beispiel 2 Naturgarten Seite 1 von 1

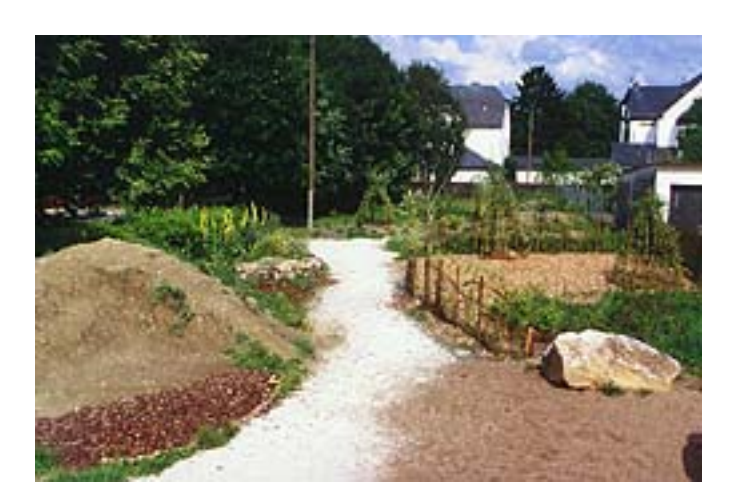

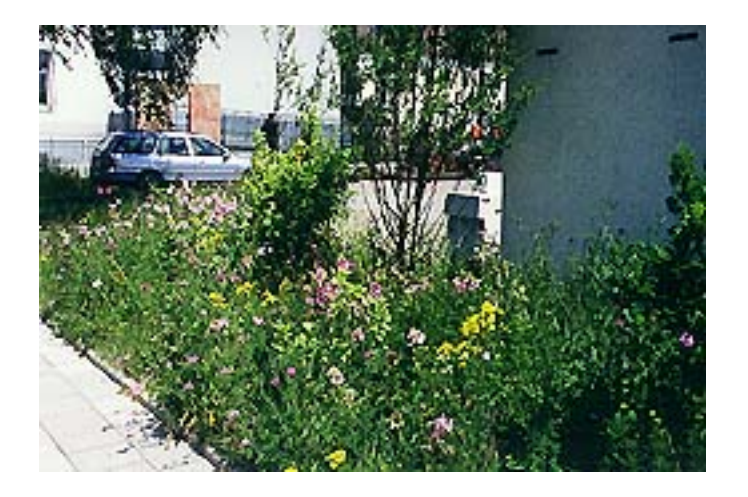

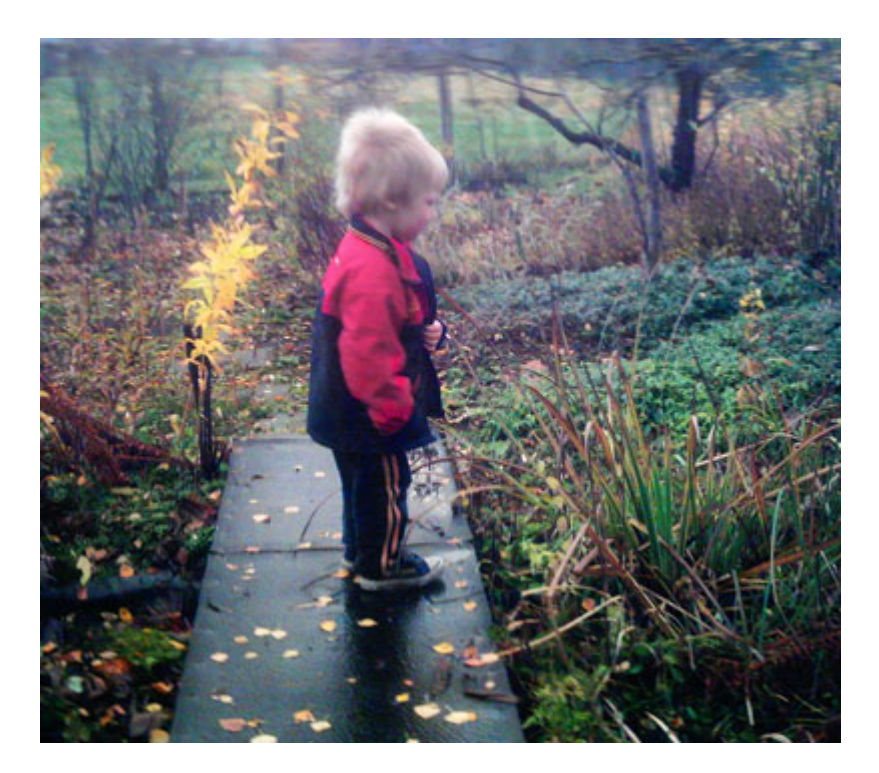

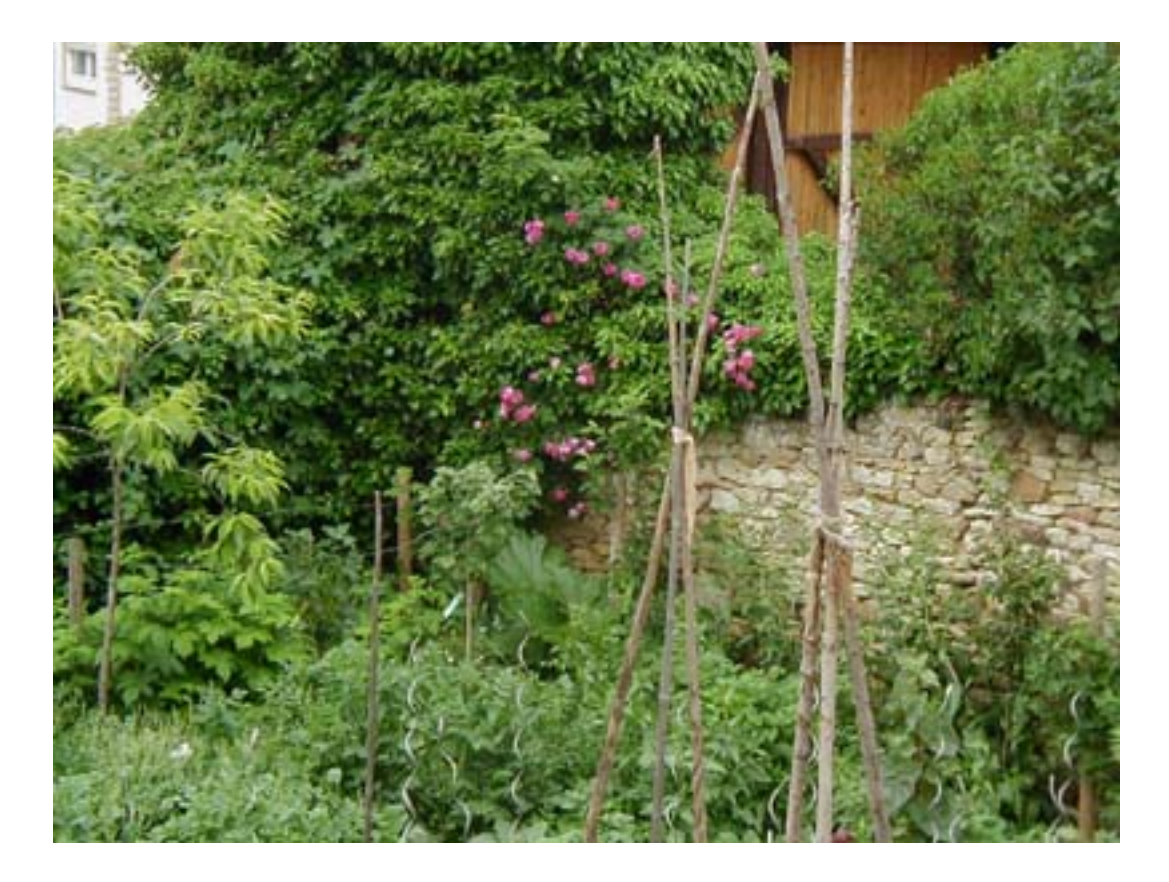

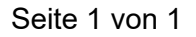

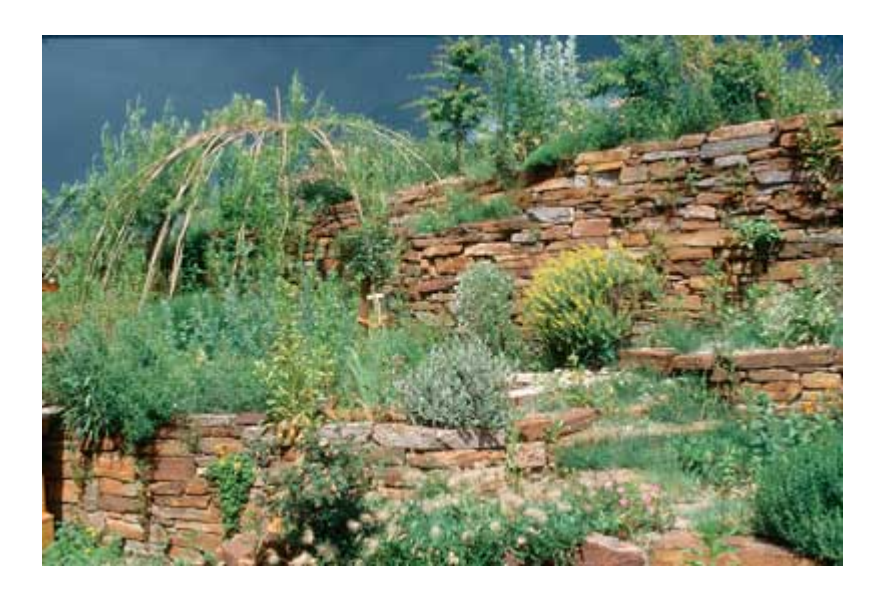

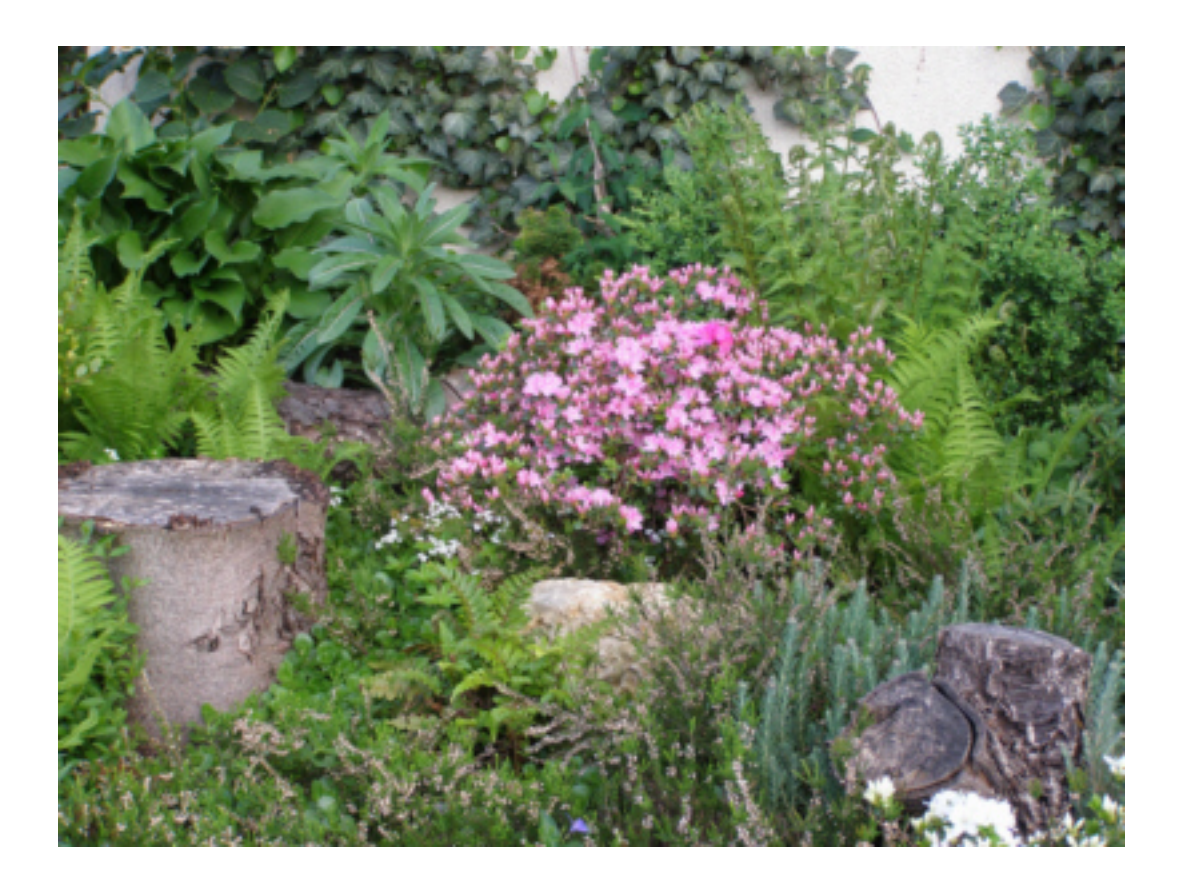

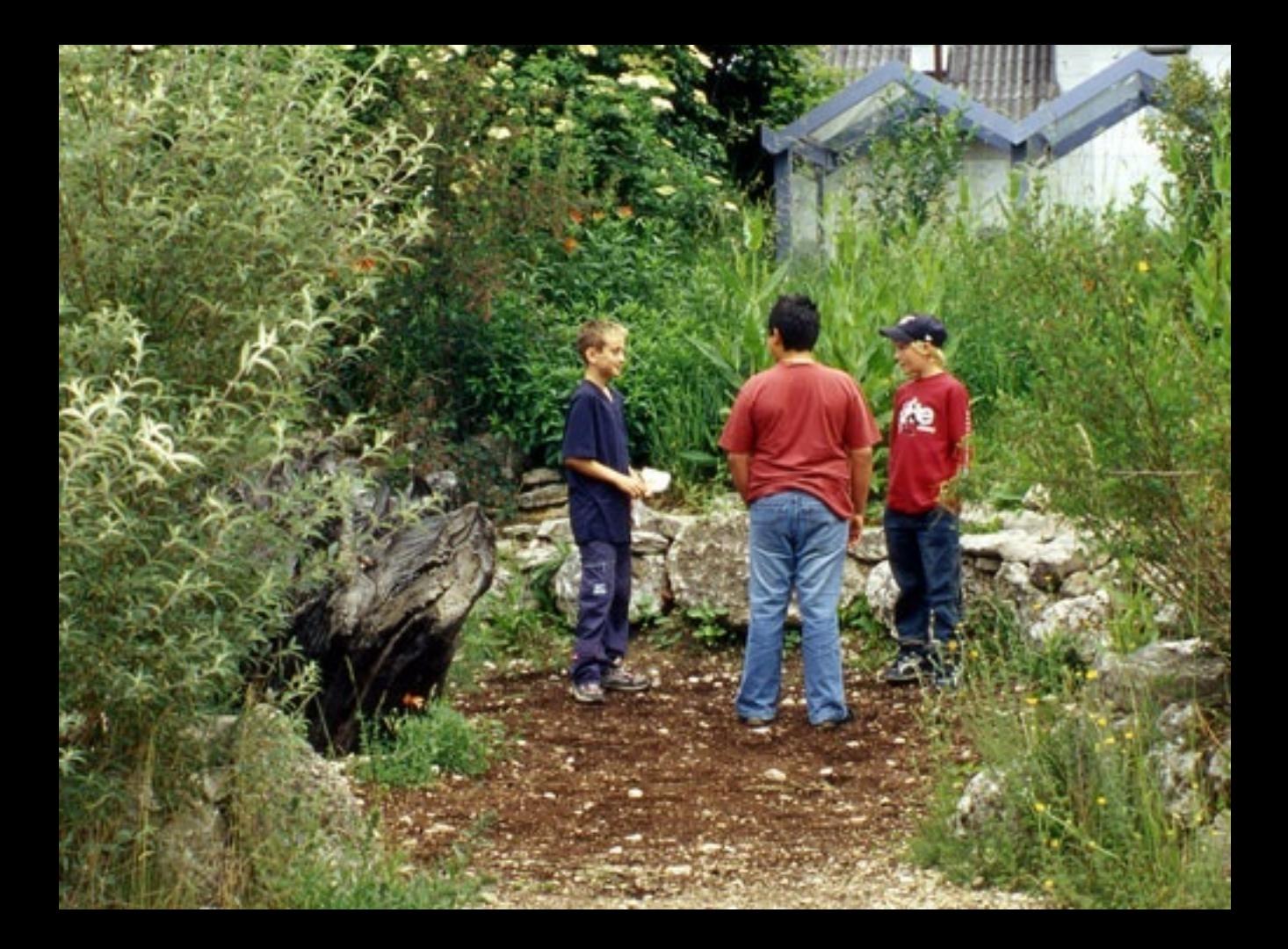

## **Beschlussvorlage**

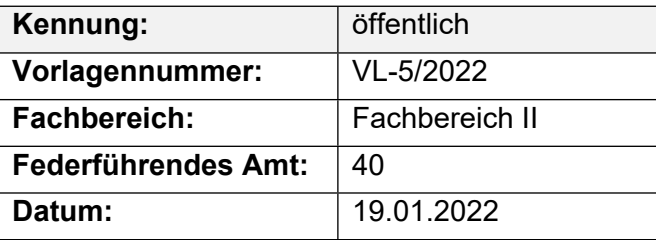

#### **Beratungsfolge**

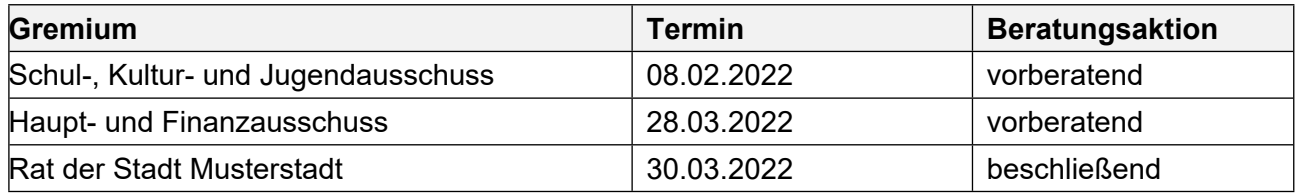

#### **Betreff:**

#### **Mittel Konjunkturpaket hier: Veränderung des Mitteleinsatzes**

#### **Beschlussvorschlag:**

Video bietet eine leistungsstarke Möglichkeit zur Unterstützung Ihres Standpunkts. Wenn Sie auf "Onlinevideo" klicken, können Sie den Einbettungscode für das Video einfügen, das hinzugefügt werden soll. Sie können auch ein Stichwort eingeben, um online nach dem Videoclip zu suchen, der optimal zu Ihrem Dokument passt.

#### **Finanzielle Auswirkungen:**

Das Gesamtinvestitionsvolumen zur Umsetzung des KInvFG – Kapitel 2 – beträgt somit 2.520.000 EUR. Der aus bereitgestellten Fördermitteln finanzierte Anteil beläuft sich auf 2.302.135 EUR während der von der Stadt Musterstadt zu tragende Eigenanteil hiernach 217.865 EUR beträgt.

#### **Sachdarstellung:**

Video bietet eine leistungsstarke Möglichkeit zur Unterstützung Ihres Standpunkts. Wenn Sie auf "Onlinevideo" klicken, können Sie den Einbettungscode für das Video einfügen, das hinzugefügt werden soll. Sie können auch ein Stichwort eingeben, um online nach dem Videoclip zu suchen, der optimal zu Ihrem Dokument passt.

Damit Ihr Dokument ein professionelles Aussehen erhält, stellt Word einander ergänzende Designs für Kopfzeile, Fußzeile, Deckblatt und Textfelder zur Verfügung. Beispielsweise können Sie ein passendes Deckblatt mit Kopfzeile und Randleiste hinzufügen. Klicken Sie auf "Einfügen", und wählen Sie dann die gewünschten Elemente aus den verschiedenen Katalogen aus.

## **Beschlussvorlage**

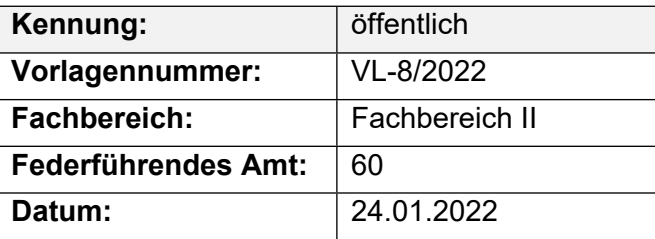

#### **Beratungsfolge**

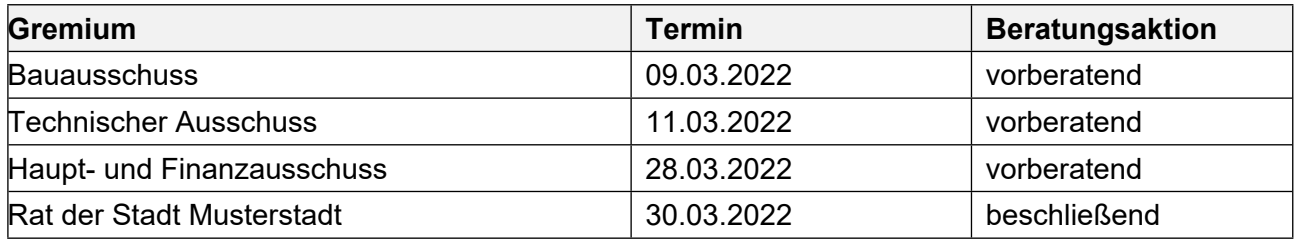

#### **Betreff:**

#### **Mitgliedschaft der Musterstadt im "Netzwerk Innenstadt NRW"**

#### **Beschlussvorschlag:**

Die Mitgliedschaft der Musterstadt im "Netzwerk Innenstadt NRW" wird unbefristet fortgeführt.

#### **Finanzielle Auswirkungen:**

Die jährlichen Mitgliedskostenbetragen 2.000,00 €.

#### **Sachdarstellung:**

Die Musterstadt ist seit dem 01.05.2018 Mitglied im Netzwerk Innenstadt NRW. Die Mitgliedschaft war während der Haushaltssicherung zunächst auf drei Jahre begrenzt und wurde um ein weiteres Jahr verlängert, mit dem Ziel in diesem Jahr zu überprüfen, ob die Mitgliedschaft für die Musterstadt tatsächlich einen Mehrwert bringt und fortgeführt werden sollte. Das Netzwerk Innenstadt NRW ist eine freiwillige Arbeitsgemeinschaft von Städten und Gemeinden im Land NRW, das dem interkommunalen Austausch im Bereich der Innenstadtentwicklung bzw. zu innerstädtischen Aufgaben- und Problemstellungen dient.

Das Netzwerk fördert die interkommunale Kooperation sowie den Erfahrungsaustausch zwischen seinen aktuell 83 Mitgliedern und trägt somit zu einer nachhaltigen Entwicklung der Innenstädte bei. Neben dem interkommunalen Austausch besteht eine enge Kooperation mit dem Ministerium für Bauen, Wohnen, Stadtentwicklung und Verkehr NRW, so dass hier die Mitglieder einen engen Kontakt zum Ministerium pflegen können. Darüber hinaus informiert das Netzwerk Innenstadt z.B. regelmäßig über neue Wettbewerbe und bietet den Mitgliedern die Möglichkeit, sich bei der Teilnahme Unterstützung zu holen. Bei der Mitgliedschaft geht es nicht nur um den Erfahrungsaustausch zwischen den einzelnen Experten aus der Praxis und der Verwaltung, sondern mit dem Netzwerk werden auch gezielt die lokalen politischen Vertreter angesprochen, die sich mit stadtentwicklungspolitischer Fragestellungen auseinander setzen.

Hier können Politiker und Interessierte an den "Innenstadtgesprächen" und "Tagungen" des Netzwerkes oder auch wie zuletzt an dem Netzwerktreffen zum Thema "Beteiligen in der Stadt" in Sternberg teilnehmen. Davon haben auch politische Vertreter aus Musterstadt Gebrauch gemacht. Auf der Arbeitsebene gibt es die Veranstaltungen zum "Erfahrungsaustausch" oder auch konkrete "Arbeitsgruppen" zu einzelnen aktuellen Themen. Beim Erfahrungsaustausch "Verfügungsfonds

2.0" im September in Sternberg hat Musterstadt teilgenommen und einen wichtigen Impuls zur Diskussion geliefert. Hier konnten wir konkret über unsere Erfahrungen mit dem Innenstadtfonds berichtet und Anregungen geben, wie dieses Instrument durch den Fördergeber, von dem Vertreter anwesend waren, weiterentwickelt werden kann. Bei der Geschäftsstelle zum Netzwerk Innenstadt NRW hat die Verwaltung angeregt, in 2016 eine Veranstaltung in Musterstadt zu dem Thema "Baustellenmanagement" durchzuführen. Ziel ist es, die guten Erfahrungen mit der Projektkoordinatorin vor Ort im InfoContainer und der Öffentlichkeitsarbeit über neue Medien und der "Baublicke" zur Umgestaltung der Innenstadt vorzustellen.

Dieser Vorschlag ist sehr gut bei der Geschäftsstelle angekommen und wird bei der Mitgliederversammlung am 10.12.2015 in Dortmund für die Planung 2016 vorgetragen. Von der Mitgliedschaft im Netzwerk Innenstadt NRW profitieren sowohl die Verwaltung als auch die Politik. Daher empfiehlt die Verwaltung, die Mitgliedschaft im Netzwerk Innenstadt NRW unbefristet fortzuführen. Die Mitgliedschaft kann jährlich zum 31. Januar gekündigt werden, sofern die Mitgliedschaft nicht fortgeführt werden soll. Der Mitgliedsbeitrag beträgt jährlich 2.000 €. Im Haushalt 2021 ist der Beitrag für das nächste Jahr bereit gestellt.

## **Beschlussvorlage**

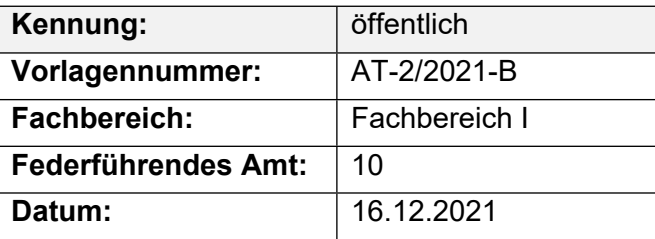

#### **Beratungsfolge**

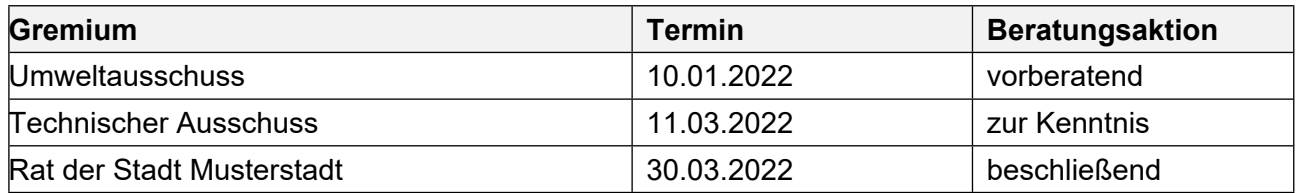

#### **Betreff:**

#### **Erfassen der städt. Wirtschaftswege und Überprüfen auf deren bauliche Zustände**

#### **Beschlussvorschlag:**

Video bietet eine leistungsstarke Möglichkeit zur Unterstützung Ihres Standpunkts. Wenn Sie auf "Onlinevideo" klicken, können Sie den Einbettungscode für das Video einfügen, das hinzugefügt werden soll. Sie können auch ein Stichwort eingeben, um online nach dem Videoclip zu suchen, der optimal zu Ihrem Dokument passt.

#### **Finanzielle Auswirkungen:**

-

#### **Sachdarstellung:**

Video bietet eine leistungsstarke Möglichkeit zur Unterstützung Ihres Standpunkts. Wenn Sie auf "Onlinevideo" klicken, können Sie den Einbettungscode für das Video einfügen, das hinzugefügt werden soll. Sie können auch ein Stichwort eingeben, um online nach dem Videoclip zu suchen, der optimal zu Ihrem Dokument passt.

Damit Ihr Dokument ein professionelles Aussehen erhält, stellt Word einander ergänzende Designs für Kopfzeile, Fußzeile, Deckblatt und Textfelder zur Verfügung. Beispielsweise können Sie ein passendes Deckblatt mit Kopfzeile und Randleiste hinzufügen. Klicken Sie auf "Einfügen", und wählen Sie dann die gewünschten Elemente aus den verschiedenen Katalogen aus. Designs und Formatvorlagen helfen auch dabei, die Elemente Ihres Dokuments aufeinander abzustimmen. Wenn Sie auf "Design" klicken und ein neues Design auswählen, ändern sich die Grafiken, Diagramme und SmartArt-Grafiken so, dass sie dem neuen Design entsprechen. Wenn Sie Formatvorlagen anwenden, ändern sich die Überschriften passend zum neuen Design. Sparen Sie Zeit in Word dank neuer Schaltflächen, die angezeigt werden, wo Sie sie benötigen. Zum Ändern der Weise, in der sich ein Bild in Ihr Dokument einfügt, klicken Sie auf das Bild. Dann wird eine Schaltfläche für Layoutoptionen neben dem Bild angezeigt Beim Arbeiten an einer Tabelle klicken Sie an die Position, an der Sie eine Zeile oder Spalte hinzufügen möchten, und klicken Sie dann auf das Pluszeichen.

Auch das Lesen ist bequemer in der neuen Leseansicht. Sie können Teile des Dokuments reduzieren und sich auf den gewünschten Text konzentrieren. Wenn Sie vor dem Ende zu lesen aufhören müssen, merkt sich Word die Stelle, bis zu der Sie gelangt sind – sogar auf einem anderen Gerät.

Der Bürgermeister

### Anlage(n):

1. Beschaffung\_Geraete

# **Bauprogramm 2017**

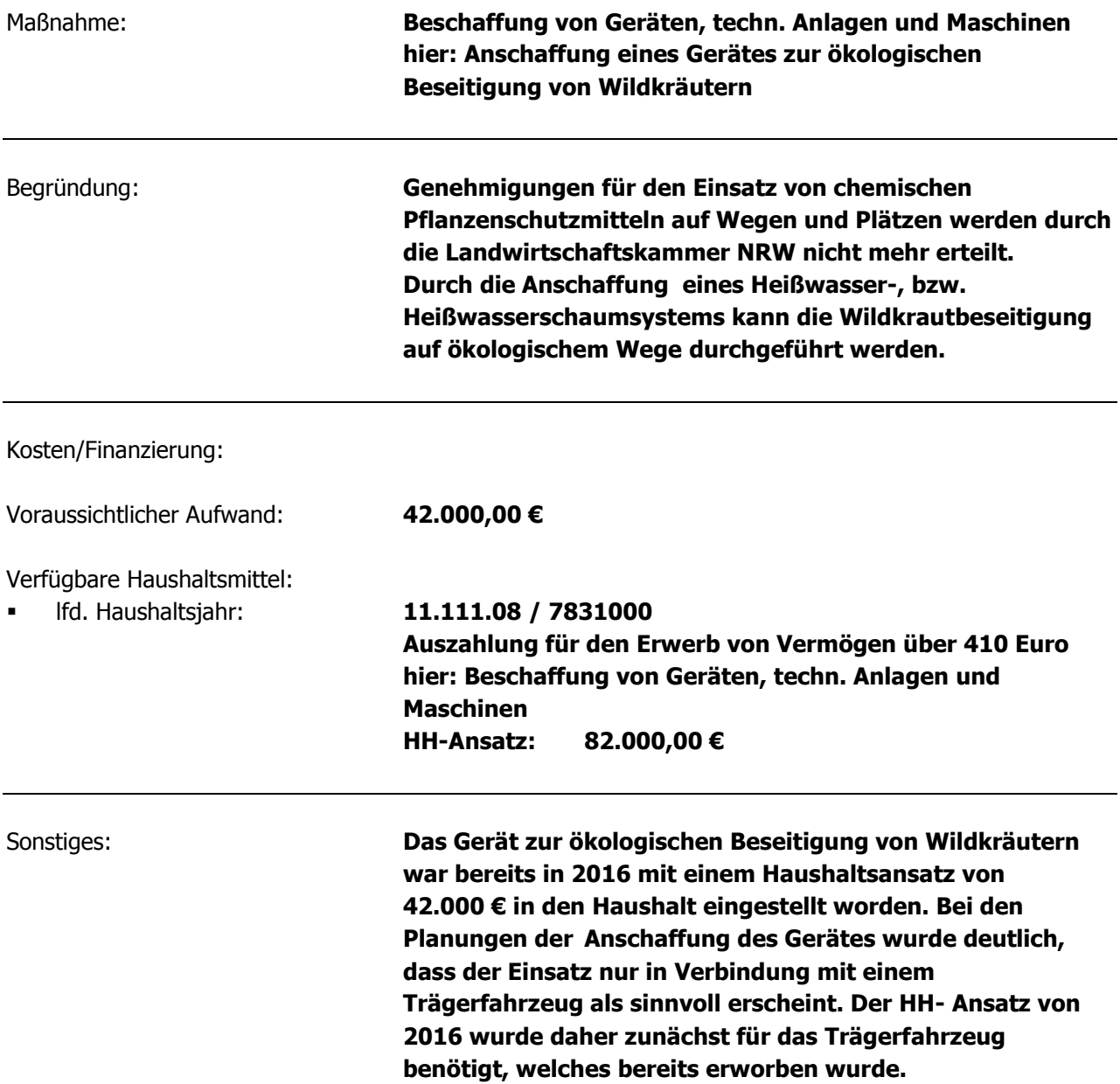